## **Creating an Account**

- 1. Go to <u>www.inaturalist.org</u>
- 2. Click on the Sign Up button.

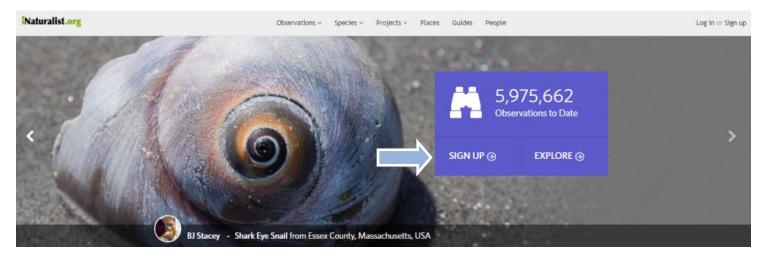

3. Choose one of two options for joining:

| turalist.org | Observations $\sim$                                                              | Species ~ Projects ~ Places Guides People                                                                                                    |
|--------------|----------------------------------------------------------------------------------|----------------------------------------------------------------------------------------------------|
|              | Cryos can<br>Sign in with Facebook<br>Sign in with Facebook<br>Sign in with Fick | Join iNaturalist.org! Login / username Only letters and numbers, no spaces, must s  Texil Password Password confirmation Password confirmation Voor default time zone Al your default time zone Al your default to this time zone unless you specify otherwise. (GMT-10:00) Havati One Al your default of your default of your default of your default of your default of your default of your default of your default of your default of your default of your default of your default default for the account time time the license inter, out this time tare all interne for sharing with researchers.  Steps up |
|              | Sign in with Google     Sign in with Yahoo                                       |                                                                                                    |
|              | Sign in with<br>SoundCloud                                                       |                                                                                                    |

**OPTION 1:** Create an username and password specific to iNaturalist.

We recommend this for teachers, unless your classroom or school has a social media account. This prevents personal information from being connected to a project that students and parents will see.

To choose this option, fill in the fields and click the Sign up button.

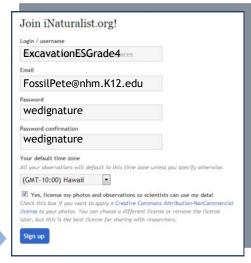

## **OPTION 2:** Link an existing account to iNaturalist.

If you have one, you can use one of the following accounts to sign into iNaturalist:

- Facebook
- Twitter
- Flickr
- Google
- Yahoo
- SoundCloud

To choose this option, click on the type of account you want to use for iNaturalist. Follow to prompts to sign into that account and/or give permission for iNaturalist to access it.

Hint: To see what information iNaturalist will access, click on the grey circle with an 'i'.

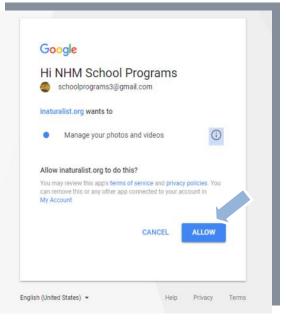

4. Welcome, you are signed up! When an account has successfully been created (or linked), a welcome message indicating you have successfully signed up will appear at the top of the page in a yellow bar.

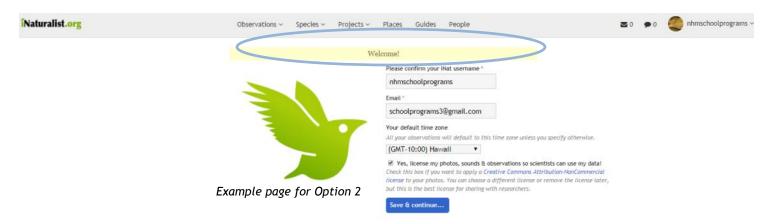

Start uploading your observations! After signing up, you will be directed to your 'Dashboard.' This is your home base for your account. If you need more guidance, there's a 'Getting Started Guide' on the right-hand side of your Dashboard. Have fun!

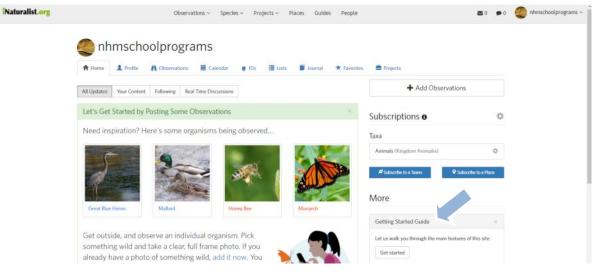